# Istruzioni per la Commissione

# Sommario

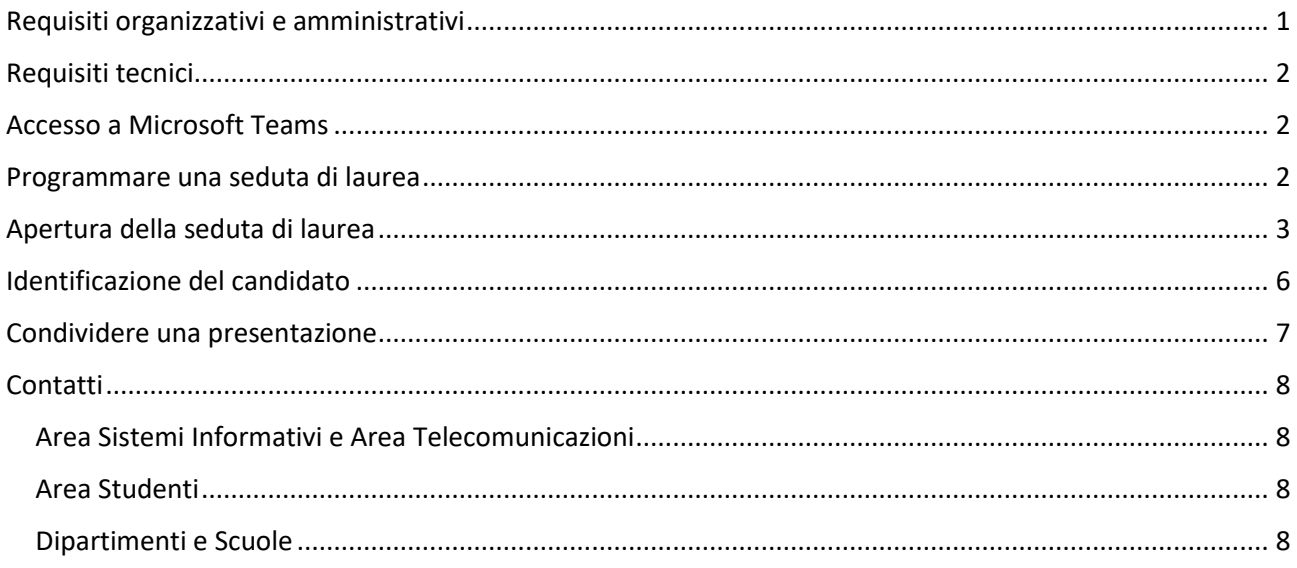

# <span id="page-0-0"></span>Requisiti organizzativi e amministrativi

Il presente *vademecum* costituisce un sopporto tecnico alla Commissione, è pubblicato a quest[o indirizzo](https://uniroma3.sharepoint.com/:f:/s/DGASI/EvAcUlWoMx1HiqdqZqKMUEIBLE_1PpKneJnG_qi28FMWpg?e=PUCfSj) ed è costantemente aggiornato.

Si ricorda che per qualsiasi esigenza è possibile far riferimento agli uffici competenti, per i quali si riportano in allegato i contatti (allegato 1, ultime due pagine del presente documento).

Si raccomanda di:

- inviare agli studenti il *vademecum* con le istruzioni, pubblicato a questo [indirizzo](https://uniroma3.sharepoint.com/:f:/s/DGASI/EvAcUlWoMx1HiqdqZqKMUEIBLE_1PpKneJnG_qi28FMWpg?e=PUCfSj) e costantemente aggiornato,
- predisporre una seduta di "prova" il giorno precedente lo svolgimento della seduta di laurea al fine di verificare per tempo eventuali problemi tecnici,
- predisporre un numero di telefono cui il candidato possa rivolgersi per problemi tecnici durante lo svolgimento della seduta di "prova" o della seduta di laurea,
- chiedere ai candidati di inviare copia della presentazione del proprio elaborato (in formato pdf o ppt) almeno il giorno prima della seduta, in modo che la commissione possa utilizzarlo in caso di inconvenienti tecnici,
- <span id="page-0-1"></span>• qualora il relatore del candidato non possa essere presente, potrà inviare al Presidente della Commissione una relazione in forma scritta sul lavoro svolto dal candidato.

# Requisiti tecnici

La Commissione, per poter utilizzare i servizi offerti dalla piattaforma *software* Microsoft Teams, deve disporre di un *account* di dominio abilitato ad utilizzare i servizi Office365: gli *account* di dominio di tutto il personale TAB e dei docenti sono già abilitati ad utilizzare tali servizi.

Per un migliore utilizzo della piattaforma si consiglia di utilizzare un computer portatile o fisso, dotato di videocamera e microfono. È inoltre consigliabile utilizzare il *browser* Chrome o Edge.

L'applicazione, disponibile su diversi dispositivi, può essere scaricata dalla pagina: <https://teams.microsoft.com/downloads>

### <span id="page-1-0"></span>Accesso a Microsoft Teams

Per accedere all'applicazione è possibile utilizzare il *browser* collegandosi all'indirizzo [https://teams.microsoft.com.](https://teams.microsoft.com/) Per accedere a Microsoft Teams, così come per tutti gli altri servizi di Office365 quali la posta elettronica, OneDrive, Stream, ecc., è necessario digitare il nome utente seguito da *@os.uniroma3.it*: ad esempio l'utente *mrossi* dovrà accedere con la username *[mrossi@os.uniroma3.it](mailto:mrossi@os.uniroma3.it)* e quindi inserire la password personale.

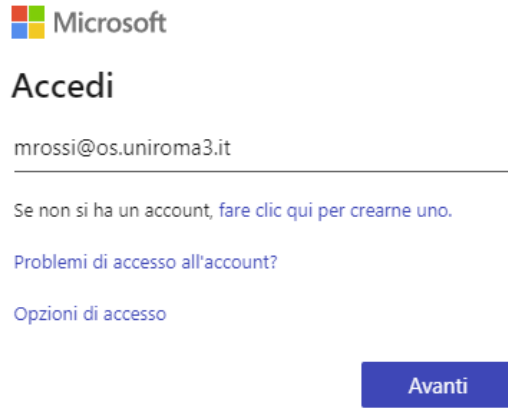

# <span id="page-1-1"></span>Programmare una seduta di laurea

Per avviare una seduta di laurea con modalità a distanza, si può utilizzare lo strumento della "riunione" alla quale invitare i candidati ed eventuali membri della Commissione che si dovessero collegare da remoto.

Per creare una riunione selezionare la voce *Calendario* presente nel menù di sinistra e quindi il pulsante *Nuova riunione* nell'angolo in alto a destra.

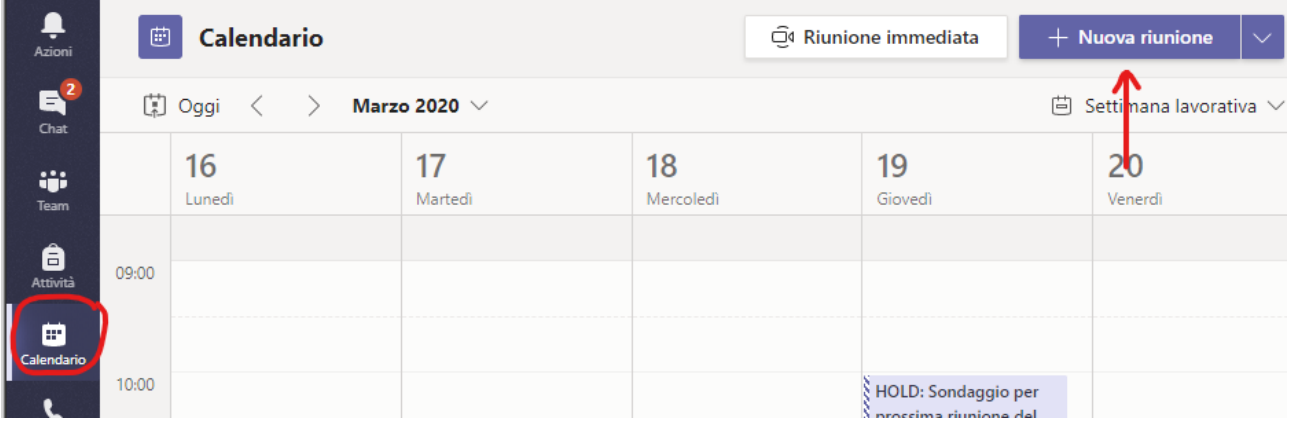

Come in Outlook, nel modulo di pianificazione è possibile assegnare un titolo alla riunione, invitare altre persone e aggiungere dettagli sulla riunione.

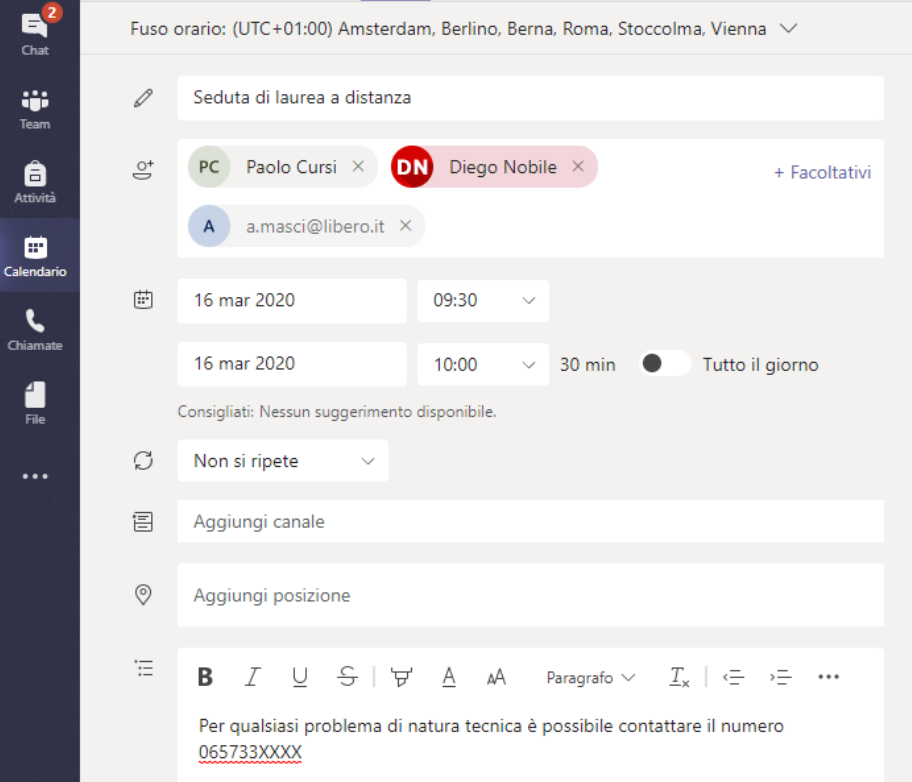

È possibile aggiungere anche indirizzi email esterni (quali gmail, hotmail, ecc.) oltre agli indirizzi email istituzionali @stud.uniroma3.it. In questa prima fase di sperimentazione si consiglia di inserire entrambi gli indirizzi del candidato (l'elenco dei recapiti telefonici sarà fornito dalle segreterie didattiche).

È inoltre opportuno indicare un numero di telefono attivo a partire da circa un'ora prima l'avvio della seduta e al quale il candidato potrà rivolgersi per qualsiasi problema di natura tecnica.

# <span id="page-2-0"></span>Apertura della seduta di laurea

Il giorno previsto, a partire da circa un'ora prima l'avvio della seduta, è possibile aprire la "riunione" selezionando sempre dal calendario l'evento creato e quindi il pulsante *Partecipa* presente in alto a destra.

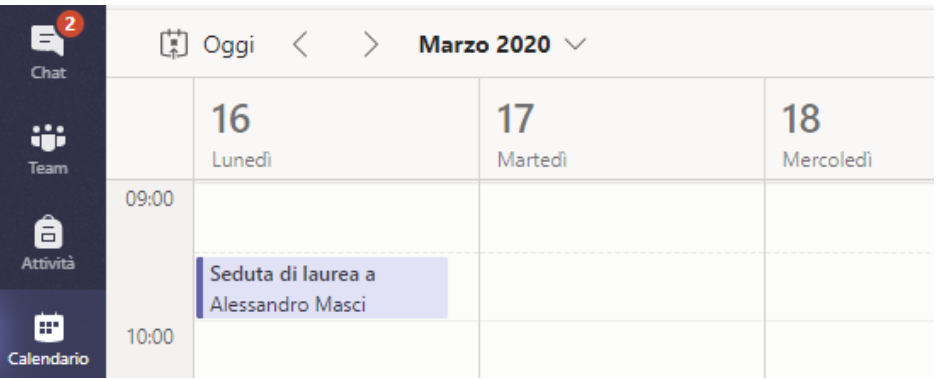

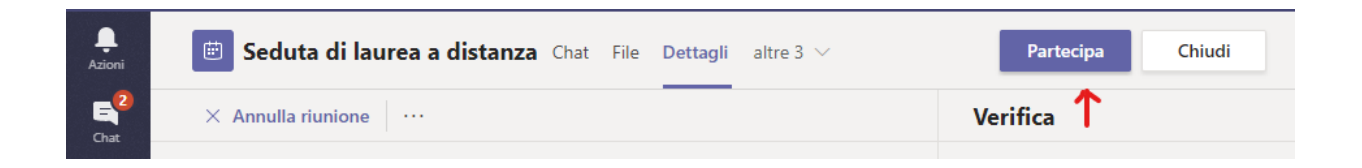

Viene quindi predisposta la riunione che può essere attivata attraverso il pulsante *Partecipa ora*

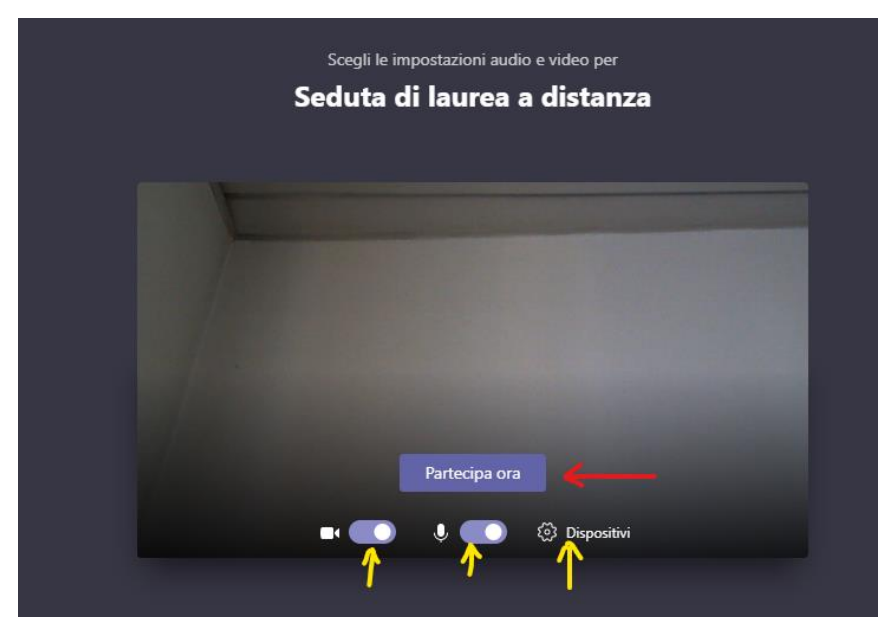

È altresì possibile impostare i dispositivi (microfono e telecamera). Una volta avviata la "riunione" gli studenti possono collegarsi per partecipare.

Man mano che gli studenti si collegano è possibile ammetterli a partecipare alla seduta con il pulsante *Ammetti*. Per garantire il corretto svolgimento della seduta non è consentito ammettere altri utenti (parenti, amici, ecc.) a partecipare alla seduta a distanza al di fuori dei candidati medesimi.

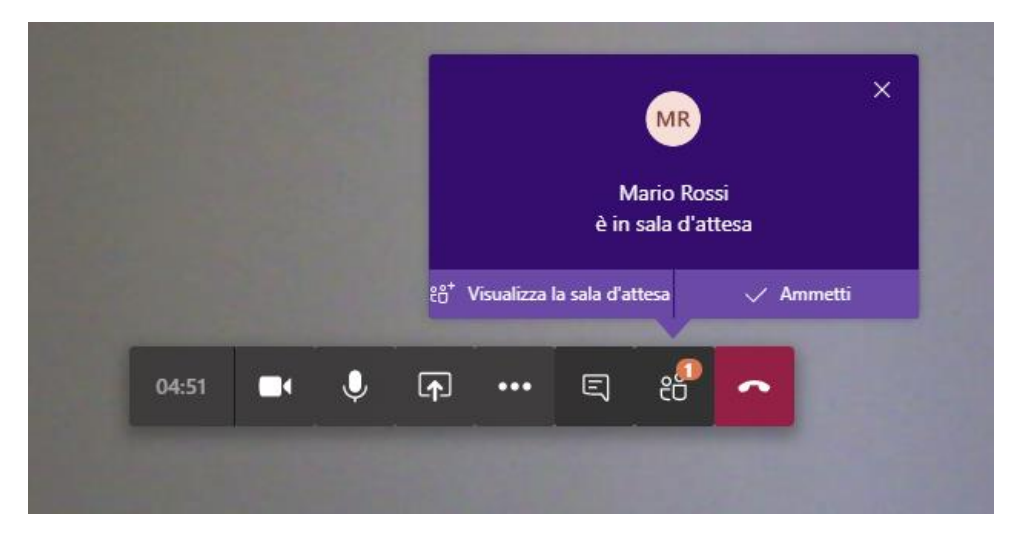

Attraverso il pulsante "Mostra partecipanti" è possibile visualizzare l'elenco dei partecipanti che compariranno nella parte destra dell'applicazione.

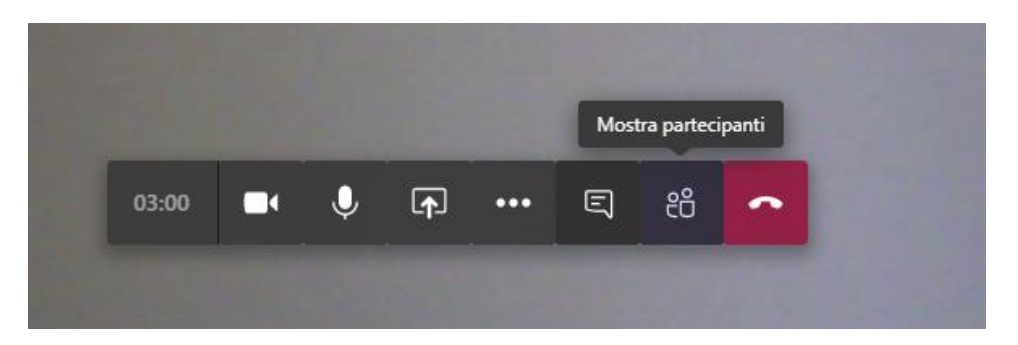

Il Presidente può ricordare agli studenti di disabilitare il microfono e la videocamera per consentire l'ordinato svolgimento della seduta. In ogni caso, nel riquadro "Persone", il docente può silenziare gli studenti operando sul singolo candidato o silenziando tutti i partecipanti.

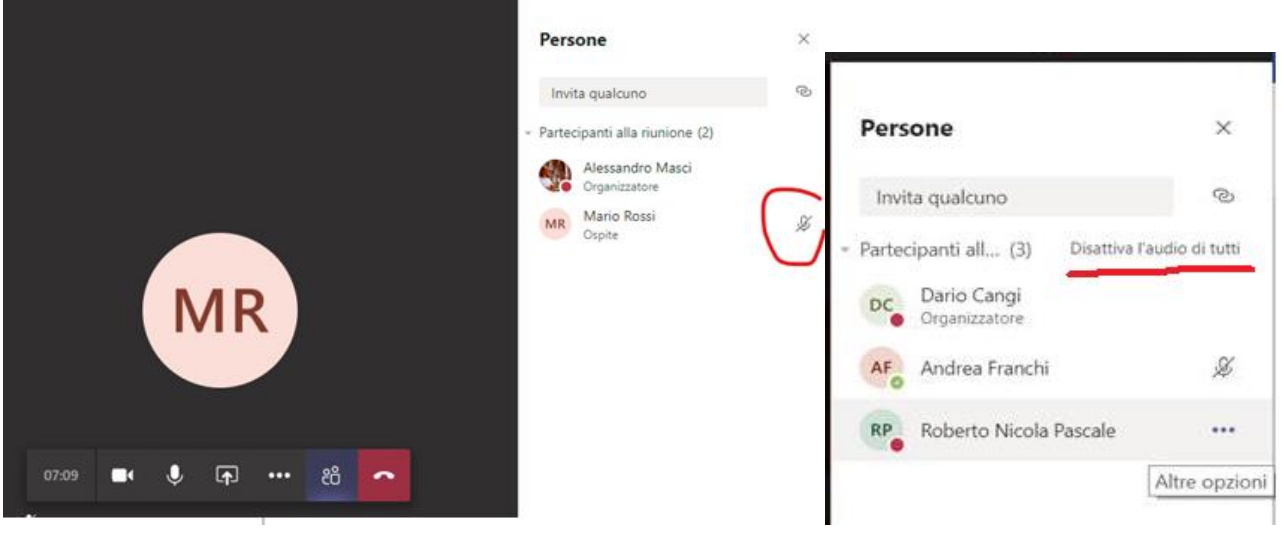

Il docente può utilizzare varie funzionalità, cliccando sui pulsanti della barra:

- attivare/disattivare la telecamera;
- attivare/disattivare il microfono;
- fare vedere ai partecipanti lo schermo del proprio computer (ad esempio per mostrare una presentazione in PowerPoint);
- aprire la chat per ricevere domande o scrivere agli studenti;
- mostrare i partecipanti;
- chiudere la seduta (equivale ad allontanarsi da un'aula fisica potendo rientrare successivamente, ritrovando gli studenti).

In particolare attraverso la chat della riunione è possibile interagire con i candidati senza interferire con lo svolgimento della seduta di laurea.

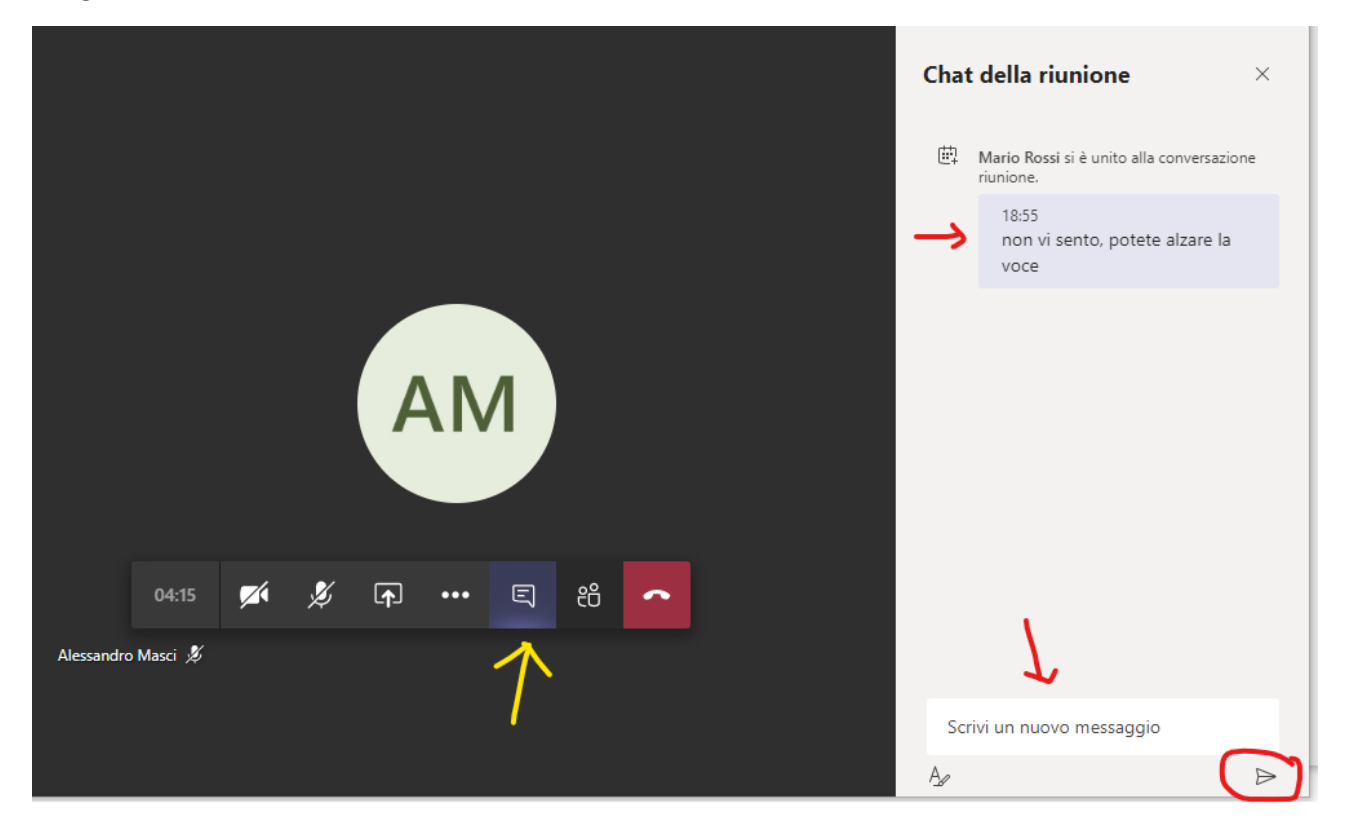

## <span id="page-5-0"></span>Identificazione del candidato

**.** 

Prima di avviare l'esame per il singolo candidato, il Presidente lo invita ad identificarsi. Il candidato dovrà pertanto Attivare la videocamera, mostrando il volto e un documento di riconoscimento in corso di validità<sup>1</sup>.

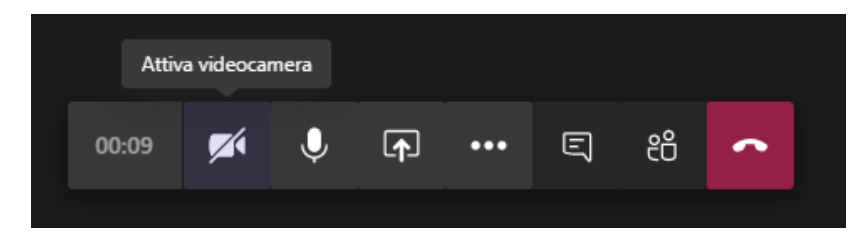

<span id="page-5-1"></span>Durante lo svolgimento della prova è bene che solo il candidato esaminato, oltre alla Commissione, mantenga attiva la videocamera.

<sup>1</sup> Carta d'identità e altro documento equipollente ai sensi del DPR N. 445/2000: passaporto, patente di guida, patente nautica, libretto di pensione, patentino di abilitazione alla conduzione di impianti termici, porto d'armi, tessere di riconoscimento purché munite di fotografia e di timbro o di altra segnatura equivalente, rilasciate da un'amministrazione dello Stato.

# Condividere una presentazione

Se si desidera che il Presidente o un candidato esegua una presentazione PowerPoint, è possibile utilizzare la funzione *Condividi* presente nella barra dei pulsanti

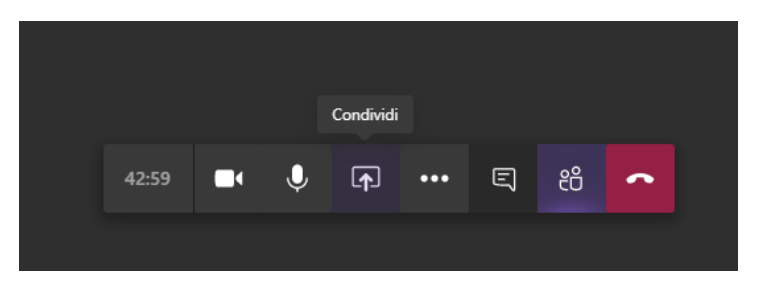

Microsoft Teams consente all'utente di condividere lo schermo oppure un file PowerPoint presente sul computer e che può essere selezionato con il tasto sfoglia.

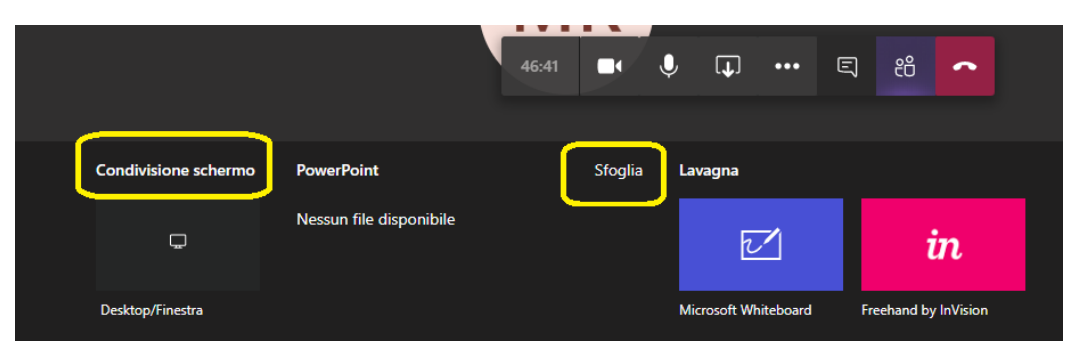

Utilizzando i comandi in basso a sinistra, è possibile mandare avanti o indietro la presentazione o interrompere la stessa.

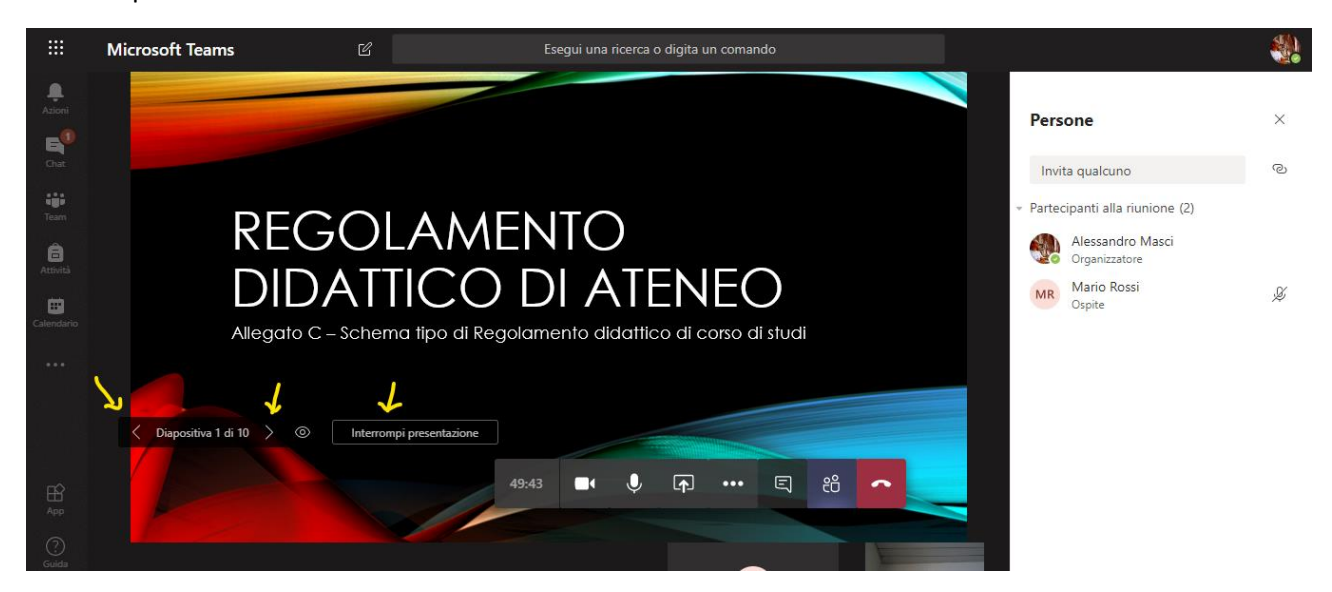

Una volta terminata la presentazione è possibile interrompere la presentazione o la condivisione dello schermo con l'apposito pulsante *Interrompi condivisione*.

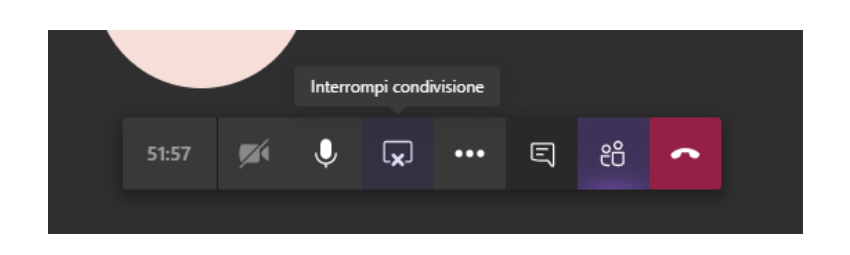

# <span id="page-7-0"></span>Contatti

#### <span id="page-7-1"></span>Area Sistemi Informativi e Area Telecomunicazioni

L'Area Sistemi Informativi e l'Area Telecomunicazioni hanno attivato canali di comunicazione e informazione con i tecnici dei singoli Dipartimenti e Scuole. Analoghi canali sono attivi nei confronti dei segretati amministrativi, per la didattica e per la ricerca. Pertanto è opportuno che qualsiasi richiesta venga veicolata in primo luogo attraverso i referenti presso le strutture didattiche, in questo modo sarà possibile ottenere informazioni in tempo rapido ed efficace.

È inoltre possibile contattare i servizi di assistenza attraverso i seguenti recapiti:

Email: [didattica.online@uniroma3.it](mailto:didattica.online@uniroma3.it)

Telefono: 06.5733.2346

#### <span id="page-7-2"></span>Area Studenti

Responsabile: Roberta Evengelista

Referenti per ciascun Dipartimento:

- Architettura, Matematica e Fisica, Scienze: Giuseppe Pibiri
- Economia, Economia Aziendale: Maria Fidalda Gentile
- Giurisprudenza: Rosanna Praturlon
- Ingegneria: Stefania Maello
- Filosofia, Comunicazione e Spettacolo, Lingue, Letterature e Culture Straniere, Studi Umanistici: Rosella Filippone
- Scienza della Formazione: Andrea D'Abruzzo
- Scienze Politiche: Rosella Ionni

#### <span id="page-7-3"></span>Dipartimenti e Scuole

Per ciascun Dipartimenti/Scuole sono stati individuati i tecnici che forniranno supporto durante lo svolgimento della seduta di laurea:

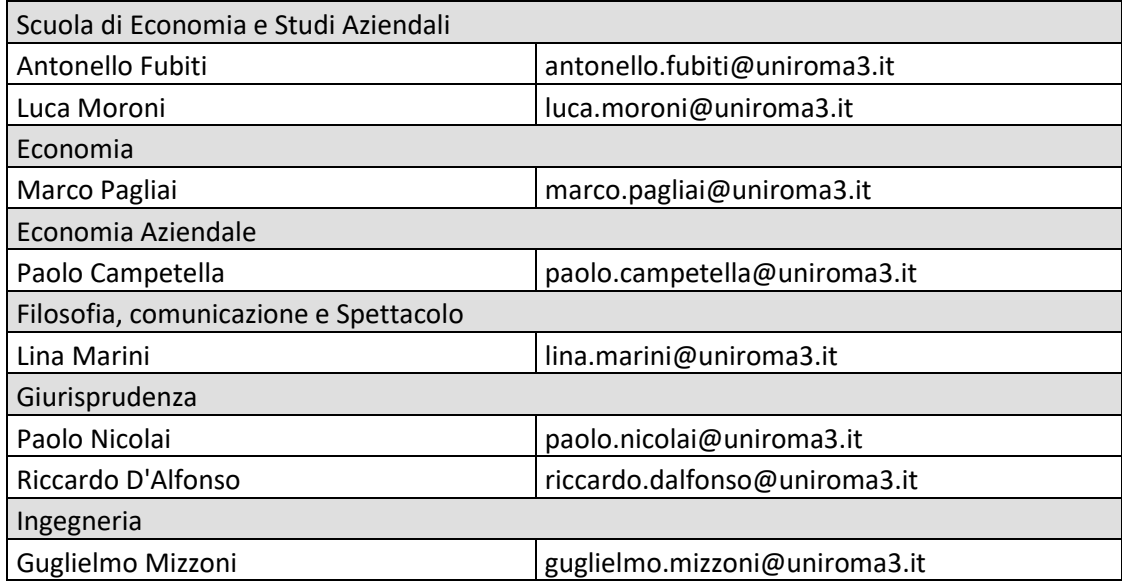

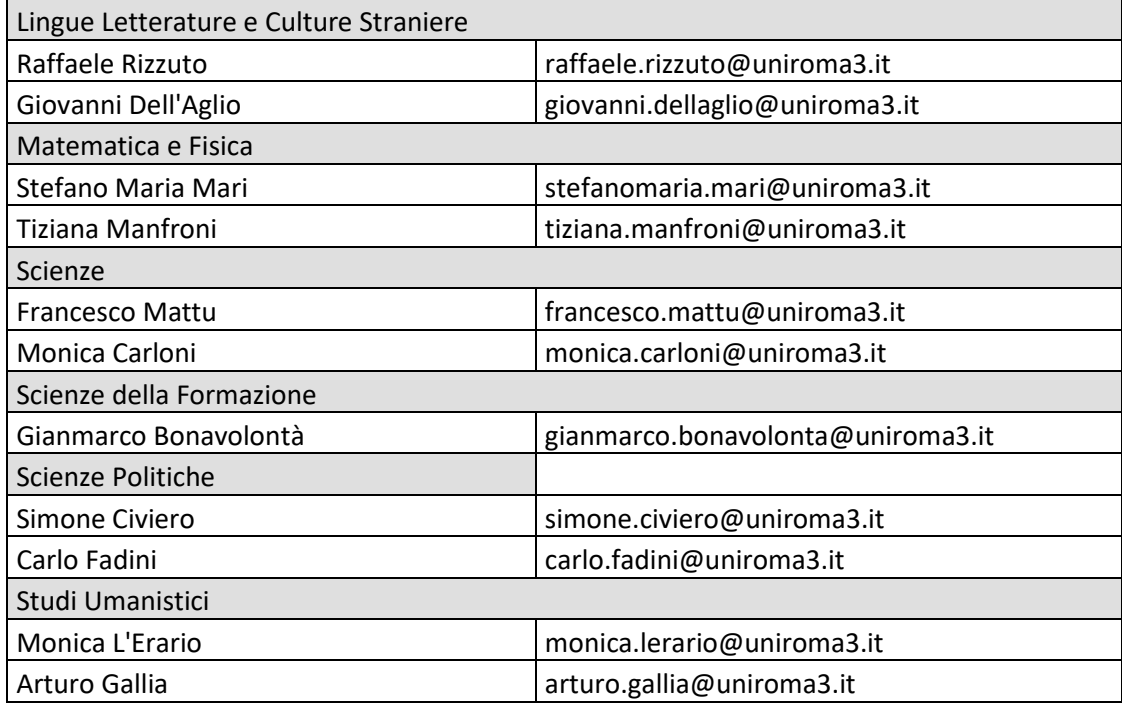